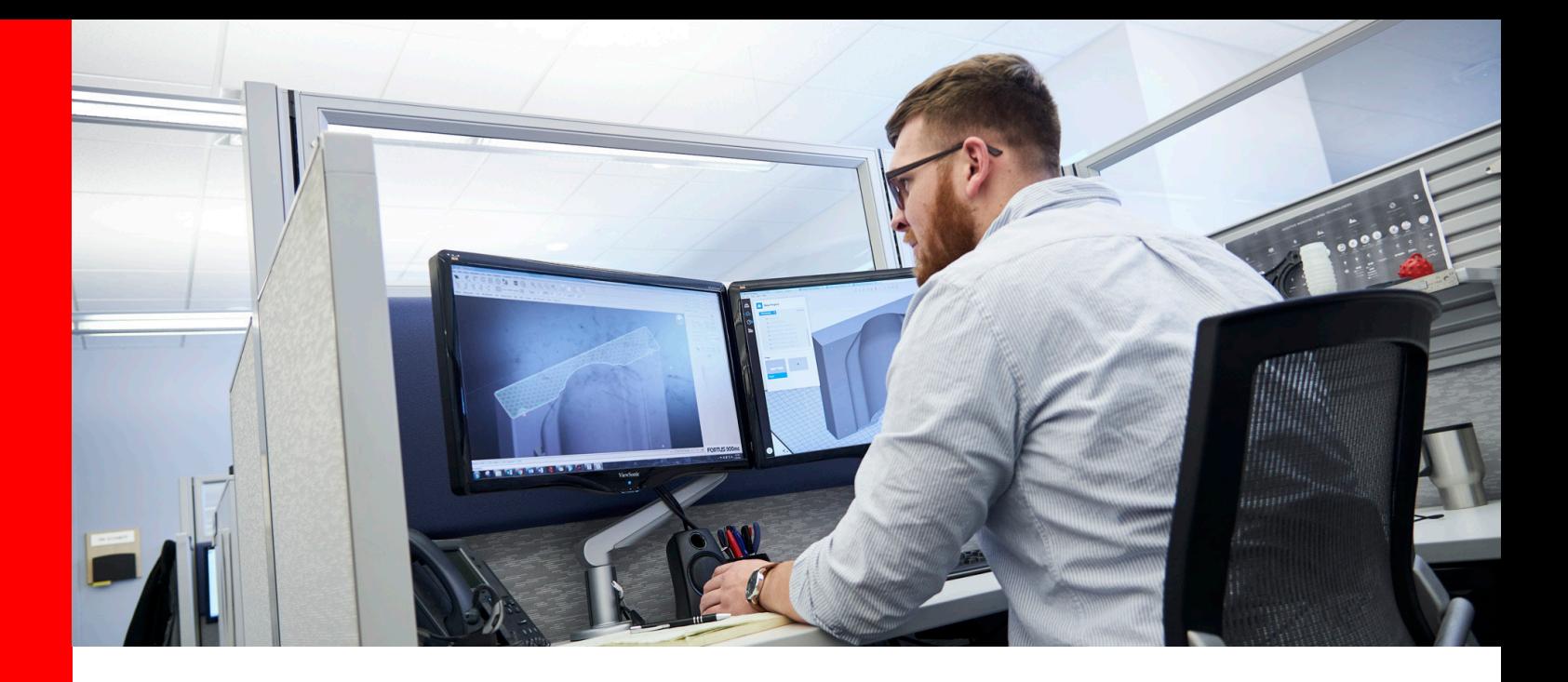

### Custom Groups In Insight

Although most models can be built using the default toolpath parameters, there are times when certain features are too small to fill. One option would be to use a thinner layer for the whole part, since the default toolpath width is based on the slice thickness, but this would require changing tips on the machine and recalibrate, and would also add extra time to the build. Therefore, the first solution to try is to create what is known as a Custom Group. Custom Groups specify different toolpath parameters for individual curves.

Figure 1 demonstrates inner and outer toolpaths that do not meet each other, causing a hollow area in the center. This is an undesirable fill because the two disconnected walls will be weak. However, this condition can be corrected by modifying the toolpath widths. Both the Contour Width (the "outline" of the part) and the Raster Width (the zigzag fill inside the part) can be changed separately.

There are two ways to fix this problem. The first method, is to measure the total width of the wall and make the contour one-half of the total width (figure 2).

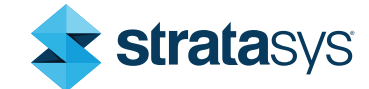

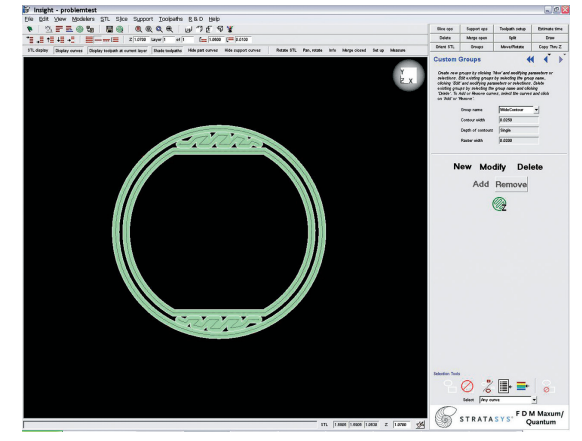

Figure 1: Tool paths that do not touch

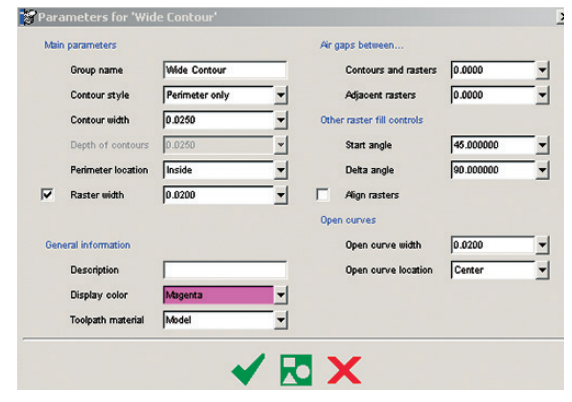

Figure 2: Parameters for wide contour

# Custom Groups In Insight

### Modify Tool Path Widths

- **STEP 1:** Select "Custom Groups" from the Toolpaths menu click on "New" to see the toolpath parameters popup box.
- **STEP 2:** Select a different size from the dropdown menu next to Contour Width and click on the green check mark
- **STEP 3:** Drag the cursor over the curves to select them.
- **STEP 4:** Click on the "Add" button to apply these new parameters to the selected curves.

#### Changing Contour and Raster Fill Widths

The second way to ensure a proper fill in this feature is to use a narrower width for both the Contour and the Raster fill. The thinner contours allow enough room in between to fit the smaller raster fill (figure 3).

**STEP 1:** Select "Custom Groups" from the Toolpaths menu.

**STEP 2:** Click on "New" to see the toolpath parameters popup box.

**STEP 3:** Select smaller sizes in both dropdown menus (minimum allowable widths was selected in this example)

**STEP 4:** Add these curves to the new group and click on the "Create Toolpaths at Z" button. The walls are now completely filled in.

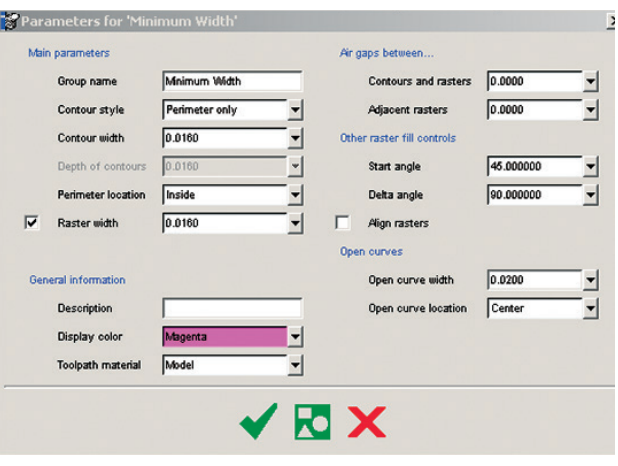

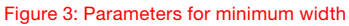

# Custom Groups In Insight

#### Modify Tool Path Widths for Bosses or Holes

Another instance when a custom group can be use is when there are features such as a boss or a hole that needs to be drilled, bored or tapped. When using the standard Contour/Raster fill style, there will be air gaps in the model between the outer wall and the raster fill. To create a more solid wall, create a custom group using extra contours.

**STEP 1:** Select "Contours to Depth" from the Contour Style drop-down

 STEP 2: Select 0.0600" under Depth of Contours to create a .060" shell, consisting of three concentric .020" contours, around the hole.

Although the standard perimeter and raster fill is designed to build a quality part in the majority of circumstances, these methods can be very helpful on occasions where the normal fill is not completely sufficient. This ability is just one of the advanced features of the Insight software (figure 4).

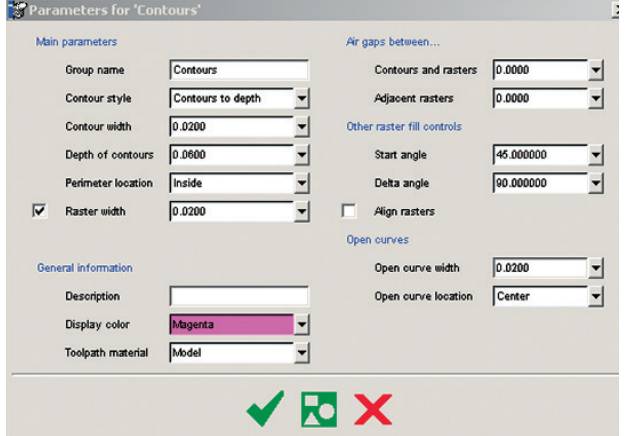

Figure 4: Parameters for contours

#### Stratasys Headquarters

7665 Commerce Way, Eden Prairie, MN 55344 +1 800 801 6491 (US Toll Free) +1 952 937-3000 (Intl) +1 952 937-0070 (Fax)

stratasys.com ISO 9001:2015 Certified

1 Holtzman St., Science Park, PO Box 2496 Rehovot 76124, Israel +972 74 745 4000 +972 74 745 5000 (Fax)

© 2021 Stratasys Inc. All rights reserved. Stratasys, FDM and Fortus are registered trademarks and Fused Deposition Modeling, FDM<br>Technology, Fortus 250mc, Fortus 360mc, Fortus 400mc, Fortus 900mc, Insight and Control Cent of their respective owners. Product specifications subject to change without notice. BP\_FDM\_InsightCustomGroups\_0621a

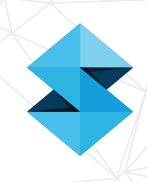

3